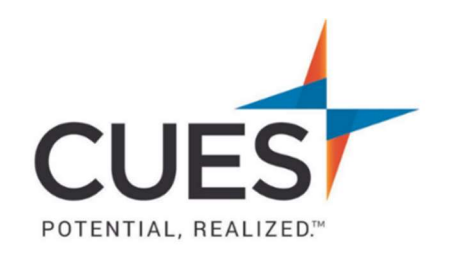

### **Member How-to Document**

## Harvard ManageMentor: Finding and Starting A Course

Purpose: Finding courses in Harvard ManageMentor and how to start them.

# Finding a Course

### Process:

1. Once you've accessed Harvard ManageMentor, navigate to the top navigation bar, and click on "courses".

## **HARVARD** ManageMentor®

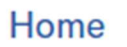

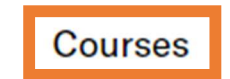

2. From here, you will see the top trending courses in Harvard ManageMentor. Scrolling down you will see the "Explore Courses" section. This section allows you to view all available Harvard ManageMentor courses, as well as options to filter by "Leading Others", "Leading the Business", and "Leading Yourself".

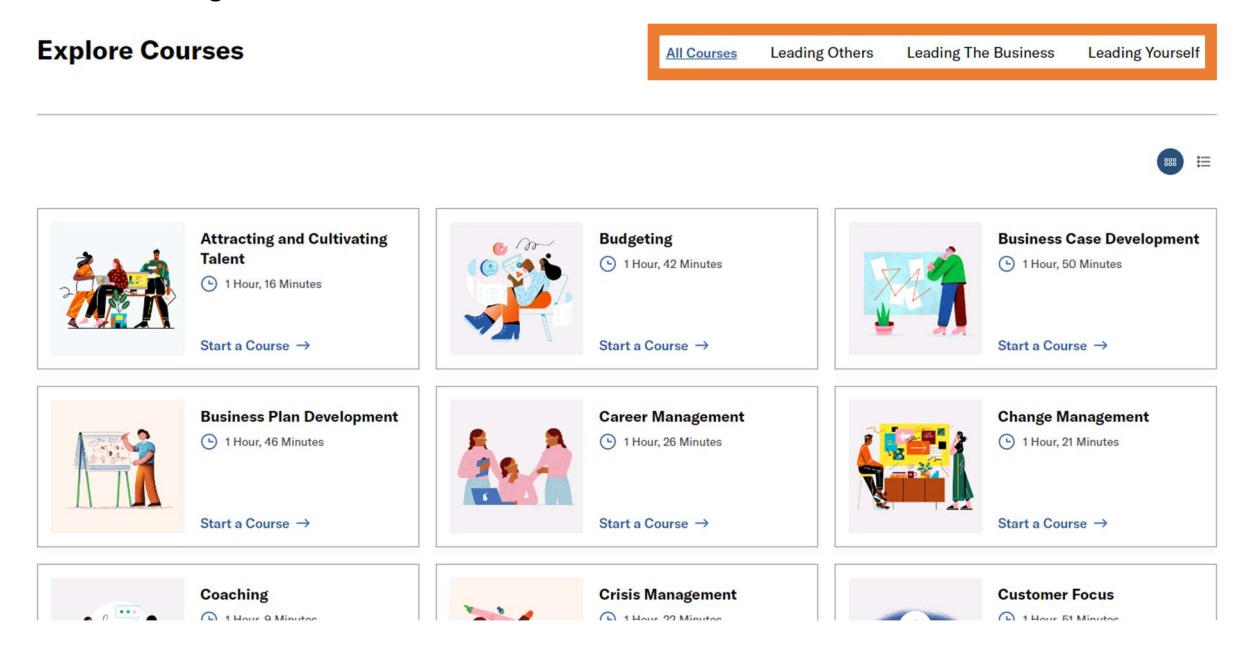

## Starting a course

1. Navigate to the course of your choosing and in the course's card click "Start a Course".

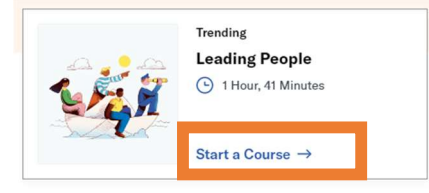

2. You will now see a description of the course. To start the course, click on the blue "start course" button at the very top.

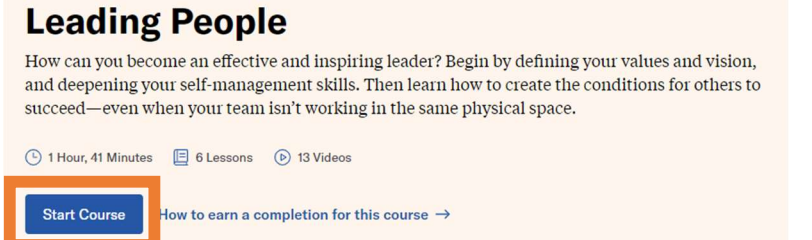

Note: From here you can also scroll down to see the individual lessons available for the course, the assessment, discussion guides, and the On-The-Job action plans. (Shown below).

#### **Lessons**

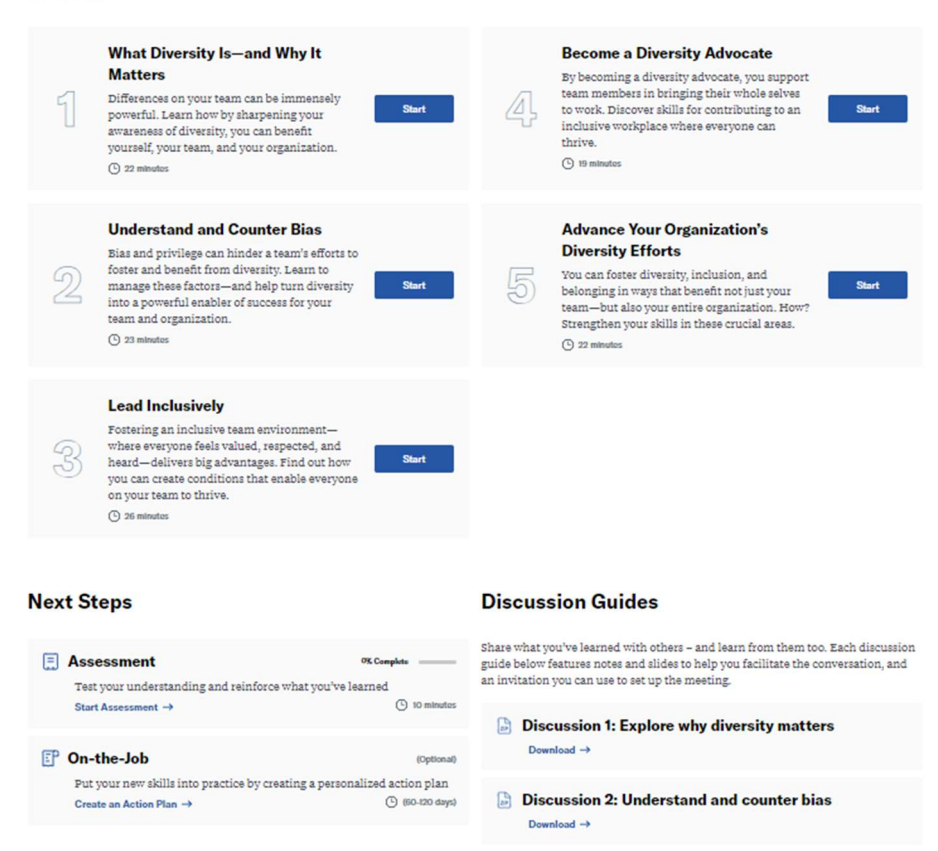